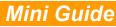

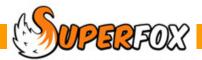

# EARLY YEARS CENSUS

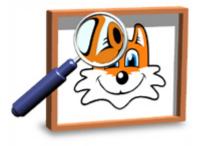

#### **Pupil Level Data Report**

SuperFox stores most of the information needed to return the pupil level data needed by the Early Years Census.

To produce the Early Years Census Pupil data report:

#### Go > Management Reports > Early Years Reports > Early Years Census Pupil Data >

(These bookings are not included in the Quick Start tutorial data.)

SuperFox will ask you for the birth date range of the children to include and for the census period to use as if you were making a normal free entitlement headcount return. Input the dates as given in the Census instructions.

| Free Entitlements Report Options |                                    | ×      |
|----------------------------------|------------------------------------|--------|
| Start date                       | End date                           |        |
|                                  |                                    |        |
| 01 September 2007                | 31 December 2009                   | Change |
| Setting Usage Date Range         |                                    |        |
| Start date                       | End date                           |        |
| 14 January 2013                  | 20 January 2013                    | Change |
| Pupil Record Order               |                                    |        |
| Order by surname                 |                                    |        |
|                                  |                                    |        |
| Order by date of birth           |                                    |        |
| 🔲 Include children who did not u | se Free Entitlement in this period |        |
|                                  | OK Cancel                          | Help   |

|      | ſ   | Specif | y Date | Rang  | je    |     | ×                   |
|------|-----|--------|--------|-------|-------|-----|---------------------|
|      |     | _      | : date |       | 10    |     | End date            |
|      |     | 14     | Januar | y 20  | 13    |     | 20 January 2013 🗐 🔻 |
| •    |     | Jan    | uary 2 | 013   |       | ×   |                     |
| Mon  | Tue | Wed    | Thu    | Fri   | Sat   | Sun |                     |
| 31   | 1   | 2      | 3      | 4     | 5     | 6   |                     |
| 7    | 8   | 9      | 10     | 11    | 12    | 13  |                     |
| 14   | 15  | 16     | 17     | 18    | 19    | 20  |                     |
| 21 1 | 22  | 23     | 24     | 25    | 26    | 27  | Cancel Help         |
| 28   | 29  | 30     | 31     | 1     | 2     | 3   |                     |
| 4    | 5   | 6      | 7      | 8     | 9     | 10  |                     |
|      |     | T      | oday:  | 22/06 | /2012 |     |                     |

If the instructions are unfriendly enough to tell you to use, for example:

'The week containing the 3rd Thursday in January'

then it is probably easiest to use the drop down calendar when specifying the dates.

## **Using The Report**

The report is very plainly formatted and it can be used to view the results for a paper based return, or it can be saved as a spreadsheet and the columns pasted into the return spreadsheet if you local authority uses this method.

🏦 150% 👻

The text is small, you may need to use the zoom control on the report toolbar to read it properly.

Each child has one row in the report. The start of the row show the child's name, date of birth, gender and ethnicity:

| <u>Legal</u><br><u>Surname</u> | <u>Legal</u><br>Forename | <u>Leqal</u><br><u>Midname</u> | <u>Preferred</u><br>Surname | <u>Birth Date</u> <u>Gender</u> <u>Eth</u><br><u>γ-m-d</u> <u>M1/F2</u> |
|--------------------------------|--------------------------|--------------------------------|-----------------------------|-------------------------------------------------------------------------|
| Barracuda                      | Jaqueline                | Violet                         | Barracuda                   | 2009-08-19 2 MW B                                                       |
| Cod                            | Hannah                   | Lucy                           | Cod                         | 2008-04-05 2 MW B                                                       |
| Coral                          | Lauren                   |                                | Coral                       | 2008-07-28 2 W BRI                                                      |
| Coypu                          | Rose                     |                                | Соури                       | 2008-06-02 2 W BRI                                                      |
| Dolphin                        | James                    | Sid                            | Dolphin                     | 2009-01-17 1 BAFR                                                       |

The row continues with the funded hours, total hours and the start of the child's address:

| <u>Funded</u><br><u>Hours</u> | <u>Total</u><br><u>Hours</u> | <u>se n</u> | <u>Address</u><br>Line 1 | <u>Address</u><br>Line 2 | <u>Address</u><br><u>Town</u> |
|-------------------------------|------------------------------|-------------|--------------------------|--------------------------|-------------------------------|
| 6.0                           | 6.0                          | Ν           | 54 Deep Blue Drive       | Foxholes                 | Anytown                       |
| 6.0                           | 6.0                          | Ν           | 109 Main Street          | Foxholes                 | Anytown                       |
| 6.0                           | 6.0                          | N           | Rocky Bottom             | East Wood                | Anytown                       |
| 10.0                          | 12.0                         | N           | 17 Bankside              | Foxholes                 | Anytown                       |
| 6.0                           | 6.0                          | N           | 99 Seaview Lane          | Foxholes                 | Anytown                       |

The final part completed the address and shows the child's other free entitlement providers:

| <u>Address</u><br><u>County</u> | <u>Address</u><br>Post Code | <u>Alternative</u><br>Provider 1 | <u>Alternative</u><br>Provider 2 | <u>Alternative</u><br>Provider 3 |
|---------------------------------|-----------------------------|----------------------------------|----------------------------------|----------------------------------|
| N orthum berland                | AA1 9ZZ                     |                                  |                                  |                                  |
| N orthum berland                | AA1 9ZZ                     |                                  |                                  |                                  |
| N orthum berland                | AA1 9ZZ                     |                                  |                                  |                                  |
| N orthum berland                | AA1 9ZZ                     |                                  |                                  |                                  |
| N orthum berland                | AA1 9ZZ                     | Dippy Ducks                      |                                  |                                  |

The names of the alternate providers are provided in addition to the required Census information.

## Saving As A Spreadsheet

To save as a spreadsheet run the report and click on the 'Export' button on the report toolbar.

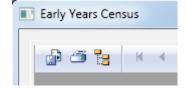

#### Now choose:

- Format: 'Microsoft Excel 97-2000 - Data only (XLS)"
- Destination: 'Disk file'

| Export                                                                            | ×                |
|-----------------------------------------------------------------------------------|------------------|
| Format:<br>Microsoft Excel 97-2000 - Data only (XLS)<br>Destination:<br>Disk file | <br>OK<br>Cancel |

A screen will appear asking you to specify some Excel format options. Choose the 'Minimal' formatting option shown in this screen shot:

| Excel Format Options                                                                                                    | ×                           |
|----------------------------------------------------------------------------------------------------|-----------------------------|
| Excel Format <ul> <li>Typical: Data is exported with default options applied.</li> <li>Minimal: Data is exported with no formatting applied.</li> <li>Custom: Data is exported according to selected options.</li> </ul> | OK<br>Cancel<br>Options >>> |

You now need to choose a destination folder and a name for your exported file and save the XLS file.

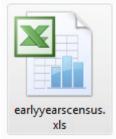

### Using The Spreadsheet

When you open the spreadsheet you will find that the first row contains the title information from top of the report. Delete this row and you will be left with one row per pupil as shown below:

|   |   |           |           |        | 1         |            |   |      |      |        |        |
|---|---|-----------|-----------|--------|-----------|------------|---|------|------|--------|--------|
| l |   | A         | B         | С      | D         | E          | F | G    | Н    | I J    |        |
|   | 1 | Barracuda | Jaqueline | Violet | Barracuda | 2009-08-19 | 2 | MWBC | 6.0  | 6.0 N  | 54 Dee |
|   | 2 | Cod       | Hannah    | Lucy   | Cod       | 2008-04-05 | 2 | MWBA | 6.0  | 6.0 N  | 109 Ma |
|   | 3 | Coral     | Lauren    |        | Coral     | 2008-07-28 | 2 | WBRI | 6.0  | 6.0 N  | Rocky  |
|   | 4 | Соури     | Rose      |        | Соури     | 2008-06-02 | 2 | WBRI | 10.0 | 12.0 N | 17 Ban |
|   | 5 | Dolphin   | James     | Sid    | Dolphin   | 2009-01-17 | 1 | BAFR | 6.0  | 6.0 N  | 99 Sea |

You can now copy and paste the data into a return spreadsheet or print it out in a format to suit your own needs.

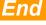